Internal Use Only 非公開

 $TR - H - 097$ 

 $0.010$ 

マルチチャネル・データ入カユーティリティ (MDR-TOOL)

西本卓也(早稲田大学理工学部)

### 正木信夫

# 1994. 9. 1

# ATR人間情報通信研究所

619-02京都府相楽郡精華町光台 2-2 n 07749-5-1011

### ATR Human Information Processing Research Laboratories

2-2, Hikaridai, Seika-cho, Soraku-gun, Kyoto 619-02 Japan

Telephone: +81-77 49-5-1011 Facsimile: +81-77 49-5-1008

# マルチチャネル・データ入カユーティリティ (MDR-TOOL)

西本卓也(早稲田大学理工学部) 正木信夫(第4研究室)

# 目次

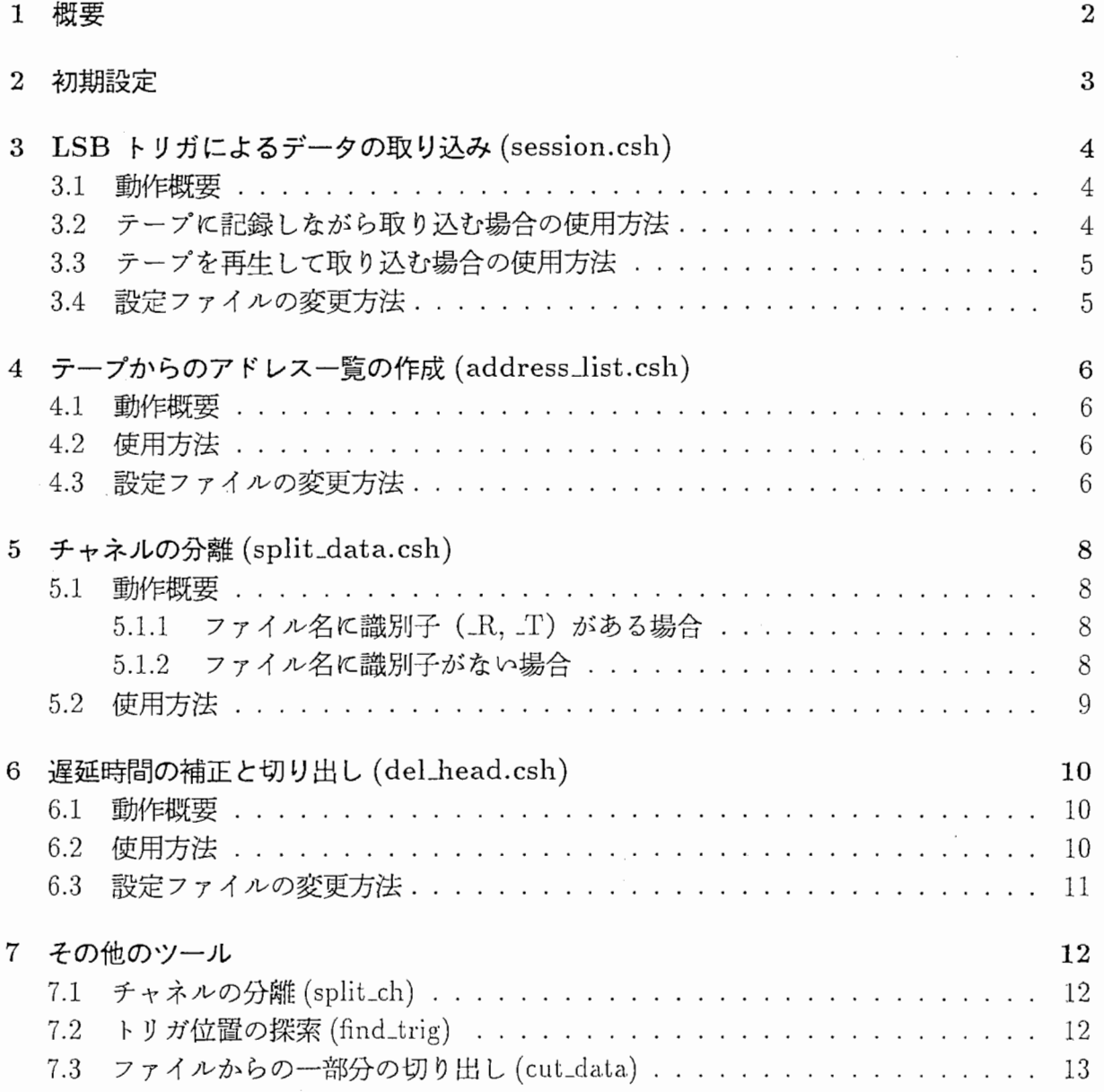

## 第1章

## 概要

MDR-TOOLは、マルチチャネル・データレコーダ SONYPC216A とインタフェース PCIF1-SL を制御して、2ch から 16ch までのデータを取り込み、処理しやすい形式に変換 するためのユーティリティです。

使用するハードウェア構成を図 1.1に示します。このシステムは現在、第 4研究室実験 室の Sparc2(niseko)で使用可能です。

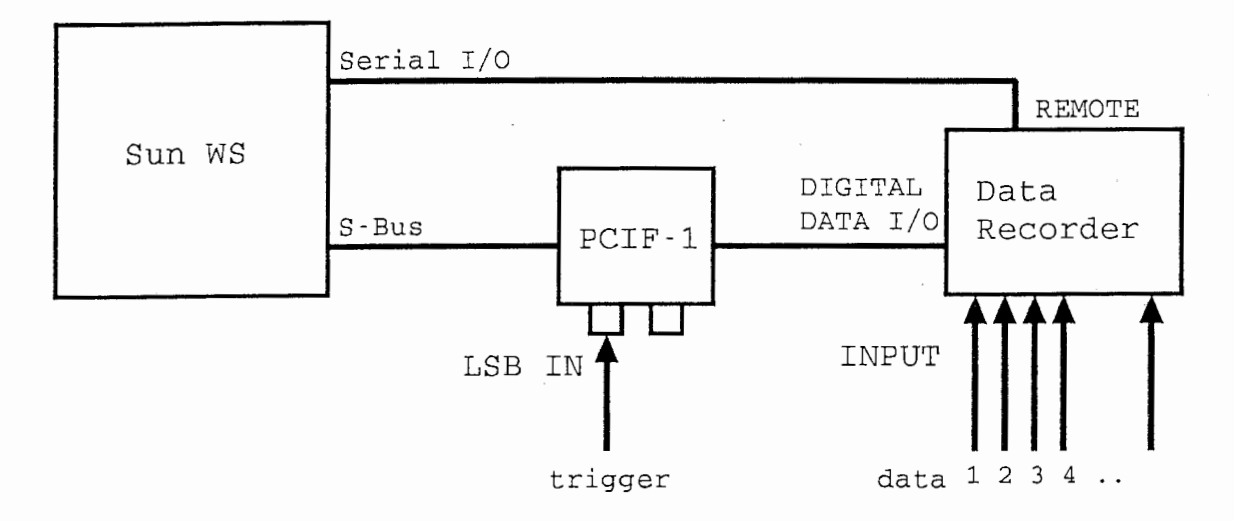

1.1: システム構成

MDR-TOOLを用いることで、次のような作業が可能です。

- LSB トリガ入力から一定時間のデータを、テープとファイルに同時に記録する。
- 記録されたテープを再生し、 LSB トリガ入力から一定時間のデータをファイルに取 り込む。
- 記録されたテープの LSB トリガ入力位闘のリストを生成する。
- 取り込んだファイルをチャネル別に分割する。
- チャネル別のファイルについて、 LSB出力とディジタル出力の遅延時間を補正する。

# 第2章

## 初期設定

MDR-TOOL を使用するためには(株) シルク・ラボラトリの SILK-TOOL がインス トールされている必要があります。

SILK-TOOL と MDR-TOOL のディレクトリ構成を図 2.1に示します。

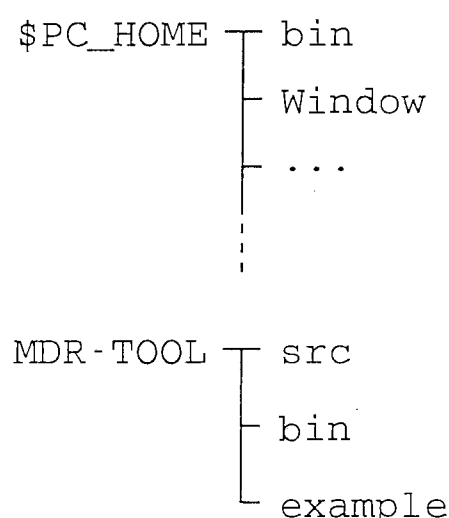

m p <sup>ー</sup> e

2.1:ディレクトリ構成

プログラムを実行する前に、環境変数 PC\_HOME に SILK-TOOL がインストールされ ているディレクトリ名を設定し、 SILK-TOOL と MDR-TOOL の実行ファイルの置かれた ディレクトリを環境変数 PATH に加えてください。

Sparc2(niseko)で本ユーティリティを使用する場合、ユーザのホームディレクトリの .cshrc に次のような行を追加するとよいでしょう。

setenv PC\_HOME /export/sony

setenv PATH \$PC\_HOME/bin:/export/MDR-TDDL/bin:\$PATH

# 第3章

# LSB トリガによるデータの取り込み (session.csh)

#### 3.1 動作概要

session.csh は LSB トリガを起点として、指定された一定時間のデータを繰り返し取り 込みます。

次の 2つの作業が可能です。

- テープに記録しながらデータをディスクに書き込む。
- あらかじめ記録されたテープを再生し、データを取り込む。

データはカレントディレクトリに格納され、ファイル名は次の形式で生成されます。

くプレフィクス><データ番号>\_<識別子>.BIN

データ番号は 01 から始まる 2 桁の整数です。また、識別子は、テープに記録しながら 取り込む場合 "R"、テープを再生して取り込む場合 "T"となります。

例: プレフィクス "katol"でテープに記録しながら取り込む場合 katol01\_R.BIN katol02\_R.BIN katol03\_R.BIN ....

### 3.2 テープに記録しながら取り込む場含の使用方法

- 1. 殷定ファイルを編集します (3.4を参照してください)。 "input:"の項目は "source" にしてください。
- 2. レコーダにテープをローディングします。レコーダの操作については Appendix A を 参照してください。
- 3. session.cshく設定ファイル名>を実行します。
- 4. テープヘの記録が開始され、 トリガ待ち状態になります。次に取り込むファイル名と、 トリガを待ちはじめた時点でのレコーダのカウンタ値が表示されます。
- 5. トリガが入力されるたびに取り込みが行われます。
- 6. 設定した回数の取り込みが終わると終了します。

### 3.3 テープを再生して取り込む場合の使用方法

- 1. 設定ファイルを編集します (3.4を参照してください)。 "input:" の項目は "tape" に してください。
- 2. レコーダにテープをローディングし、 session.cshく設定ファイル名>を実行します。 テープの再生が開始され、 トリガが入力されるたびに取り込みが行われます。詳細は、 記録しながら取り込む場合と同様です。

### 3.4 設定ファイルの変更方法

session.csh は設定ファイル (Appendix B) の中のパラメータを使用します。 session.csh では、表 3.1に示したパラメータが設定されている必要があります。必要に応じて設定ファ イルを編集してください。なお、項目の順は表の通りである必要はありません。

| 項目                              | 解説                           | 備考         |  |  |
|---------------------------------|------------------------------|------------|--|--|
| input:                          | 入力切り替え ("source"/"tape")     |            |  |  |
| prefix:                         | ファイル名のプレフィクス文字列              |            |  |  |
| num_data:                       | データ数                         |            |  |  |
| speed:                          | テープ速度(1: 標準 2: 倍速)           |            |  |  |
| channel:                        | チャネル数 (2,4,8,16)             | Λ          |  |  |
| trigger:                        | LSB トリガ (0: 立ち上がり, 1: 立ち下がり) |            |  |  |
| input_len:                      | 転送時間 [ms]                    | $\bigcirc$ |  |  |
| time:                           | タイムコード初期値 (12 桁の整数または "now") | $\wedge$   |  |  |
| id:                             | ID ナンバー (3桁の整数)              |            |  |  |
| memo:                           | メモ文字列("-"の場合は prefix: を使用)   |            |  |  |
| attl: $\sim$ attl6:             | アッテネータ電圧レンジ [V]              |            |  |  |
|                                 | 設定できる値は 0.5, 1, 2, 5, 10, 20 |            |  |  |
| ○:テープ記録時とテープ再生時に有効,△:テープ記録時のみ有効 |                              |            |  |  |

3.1:session.cshで使用する値

# 第4章

# テープからのアドレス一覧の作成 (address\_list.csh)

### 4.1 動作概要

address\_list.csh はデータを記録されたテープから LSB トリガのアドレスの一覧を作成 します。出力されるのはレコーダのカウンタ値ではなく、データと同時に記録された絶対ア ドレスです。これにより作成される表に基づいて、必要なデータだけを後にディスクヘ書き 込むことができます。

作成される一覧は次のような形式です。第1カラムはデータの番号、第2カラムは絶対 アドレスの値です。

01 +00030

02 +00037

03 +00044

04 +00051

05 +00058

#### 4.2 使用方法

- 1. 設定ファイルを編集します (4.3を参照してください)。
- 2. テープを頭出ししておきます。
- 3. address\_list.cshく設定ファイル名>を実行します。
- 4. "address list name : "の指示に従って、作成する一覧ファイル名を入力します。指 定されたファイルがすでに存在する場合は、その末尾に付加されます。
- 5. テープの再生が開始され、 トリガが入力されるたびにデータ番号とアドレスが表示さ れます。

#### 4.3 設定ファイルの変更方法

address\_list.csh は設定ファイル (Appendix B) の中のパラメータを使用します。 address ist.cshでは、表 4.1のパラメータが設定されている必要があります。必要に応じて

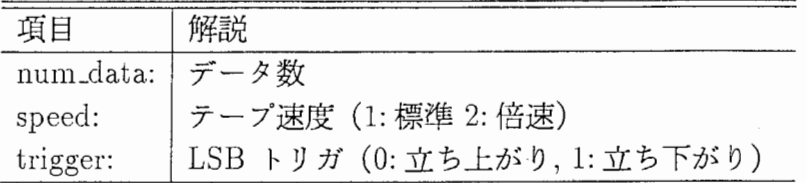

 $\sim$   $^{-1}$ 

 $\sim 10^7$ 

 $\sim 10^7$ 

表 4.1: address\_list.csh で使用する値

### 第5章

# チャネルの分離 (split\_data.csh)

### 5.1 動作概要

複数チャネルの記録されたデータファイル(拡張子 BIN) をチャネル別に分離するには split \_data. cshを使用します。この際、 LOG ファイルを参照し、チャネル別のファイルを 生成して、ファイル名の拡張子としてサンプリング周波数を付加します。実行時に変換前と 変換後のファイル名が表示されます。変換前のファイルは、保存されます。

以下に、具体的な使用例を示す。

### 5.1.1 ファイル名に識別子 (\_R,\_T)がある場合

ファイル名に識別子(且, \_T) がある場合 (session.cshの出力はこの形式です)、入出 カファイル名の形式は次の通りです。

入力ファイル:<データ名>\_<識別子>.BIN

出力ファイル:<データ名>\_<チャネル番号>\_<識別子>.<サンプリング周 波数>

変換例: kato101\_R.BIN → kato101\_01\_R.48 kato101\_02\_R.48

この識別子は、 トリガの遅延の補正に使用します (6章を参照してください)。

### 5.1.2 ファイル名に識別子がない場含

ファイル名に識別子 (\_R,\_T) がない場合、入出力ファイル名の形式は次の通りです。

入カファイル:<データ名 >.BIN

出力ファイル:<データ名><<チャネル番号>.<サンプリング周波数>

変換例: kato101.BIN → kato101\_01.48 kato101\_02.48

トリガを使わずにデータを取り込んだ場合は、この形式を使用するとよいでしょう。

# 5.2 使用方法

- 1. データ (BIN,LOG ファイル)のあるディレクトリに移動します。
- 2. split\_data.csh を実行します。ファイル名等の入力は不用です。
- 3. カレントディレクトリのすべての LOGファイルについて、 4を行います。
- 4. LOGファイルを参照し、サンプリング周波数を識別します。変換前と変換後のファ イル名を表示し、変換を行います。変換前のファイルは保存されます。

# 第6章

# 遅延時間の補正と切り出し (del\_head.csh)

#### 6.1 動作概要

LSB トリガを使用して取り込まれたデータは、 トリガ入力の少し手前から記録されて います。これは、インタフェース装置に LSB出力とディジタル出力の時間差を補正するた めの遅延回路が付加されているためです。この遅延時間は取り込みの条件によって異なりま す。

各チャネルのデータを、ファイル名と LOGファイルから遅延時間を判断し、 トリガ入 力がファイルの先頭になるように補正を行うためには、 del1ead.cshを使用します。この 際、出力ファイルの長さよりも短い)一定時間に切りそろえること が可能です。

トリガ遅延時間は記録時の条件に依存するので、入カファイル名には識別子 (\_R,\_T) が必要です。

入出カファイル名の形式は次の通りです。

入カファイル:<データ名>\_<チャネル番号>ーく識別子>.<サンプリング周 波数>

出力ファイル:<データ名><<チャネル番号>.<サンプリング周波数>

変換例: kato101\_01\_R.BIN → kato101\_01.48

出カファイルは同じディレクトリに生成されます。

### 6.2 使用方法

- 1. 設定ファイルを編集します (6.3を参照してください)。
- 2. データ (BIN,LOG ファイル) のあるディレクトリに移動します。
- 3. del\_head.csh <設定ファイル名>を実行します。
- 4. カレントディレクトリのすべての LOGファイルについて、 5を行います。
- 5. ファイル名と LOGファイルから遅延時間を決定します。そして、変換前と変換後の ファイル名を表示し、変換を行います。変換前のファイルは、ファイル名の末尾に ORG が付加されます。

# 6.3 設定ファイルの変更方法

del\_head.cshは設定ファイル (Appendix B) の中のパラメータを使用します。 del\_head.csh では、表 6.1に示したパラメータが設定されている必要があります。必要に応じて設定ファ イルを編集してください。

表 6.1: del\_head.csh で使用する値

| $TC \cap Y \cap Y$         |                            |  |  |  |
|----------------------------|----------------------------|--|--|--|
| 表 6.1: del_head.csh で使用する値 |                            |  |  |  |
| 項目                         | 解説                         |  |  |  |
|                            | data_len:   出力ファイルの長さ [ms] |  |  |  |
|                            | 0の場合、ファイルの末尾までを切り出す        |  |  |  |

### 第 7 章

## その他のツール

以下のツールは 3~6章で解説したツールから呼び出されるもので、通常はユーザが直接 使用する必要はありません。

### 7.1 チャネルの分離 (split\_ch)

複数チャネルの記録されたデータファイル (BIN)をチャネル別に分離するには split\_ch を使用します。

split\_data.csh はこのプログラムを呼び出します。

split\_ch <チャネル数> <入力ファイル名> <出力ファイル1><出力ファイ  $2 > ...$ 

● チャネル数の最大値は 32 です。

### 7.2 トリガ位置の探索 (find\_trig)

LSB トリガを使用して取り込まれたデータのLSB 出力とディジタル出力の時間差を確 認するためには、チャネルの 1つに LSB トリガと同じ信号を記録し、ファイルの先頭から どれだけ遅れてトリガが記録されているかを調べればよいことになります。

find\_trig はこの目的のためのプログラムです。

find\_trig <入力ファイル名>[しきい値][サンプリング周波数]

ファイルの先頭から探索して、最初にしきい値を交差する点を検索し、結果を ms 単位 で標泄出力に表示します。 トリガ位置が見つからなかった場合は何も出力しません。

- 入力ファイルはトリガ情報を入力したチャネル (あらかじめ split\_ch を施したもの) を用います。
- 値は signed short として扱われます。
- しきい値のデフォルト値は 256 です。
- サンプリング周波数のデフォルト値は 48(KHz) です。

# 7.3 ファイルからの一部分の切り出し (cut\_data)

データファイルから一部分を切り出すには cut\_data を使用します。 del\_head.csh はこのプログラムを呼び出します。

cut\_data<開始位置><切り出し長><入力ファイル><出力ファイル>[サ ンプリング周波数 (KHz)]

- 入力ファイルは1チャネルごとに分離されていなくてはなりません。
- 開始位置と切り出し長は ms単位で指定します。
- 切り出し長が0の場合は、ファイルの末尾までを切り出します。
- サンプリング周波数のデフォルト値は 48(KHz)です。

# Appendix A データレコーダ使用上の注意

### A.1実験開始時のテープの取扱い

- 電源を入れて新品のテープをローディングしてください。 記録済みテープを使用すると、チャネル数変更時に "ERROR(202): couldn't set B/C channel"と表示されます。ただし、この場合でもチャネルは変更されます(レコーダ のランプの位置は設定したチャネル数を反映しています)。
- レコーダのパネルの SOURCE キーを押してfインデックスをソースデータに切り替 えてください。

レコーダのパネルの TAPE キーを押してインデックスがテープデータを表示してい る場合は、チャネル変更がパネル表示に反映されません。ただし、この場合でもチャ ネルは変更されています。 (ソースデータを表示させると設定したチャネル数が表示 されます)。

### A.2 テープ速度について

• 記録時と異なるテープ速度で再生することが可能です。ただし、 2チャネルで記録さ れたデータを 2倍速で再生することはできません。 レコーダのパネルの LED は、記録されたときと同じ速度の場合は緑色に、記録され たときと異なる速度の場合はオレンジ色に点灯します。 取り込まれるデータは再生時のテープ速度にかかわらず同じです。

# Appendix B 設定ファイル項目一覧

7.1:設定ファイル項目一覧

| 項目                  | 解説                             | session  | address_list | del_head |  |
|---------------------|--------------------------------|----------|--------------|----------|--|
| input:              | 入力切り替え ("source"/"tape")       |          |              |          |  |
| prefix:             | ファイル名のプレフィクス文字列                |          |              |          |  |
| num_data:           | データ数                           |          |              |          |  |
| speed:              | テープ速度 (1: 標準 2: 倍速)            |          |              |          |  |
| channel:            | チャネル数 (2,4,8,16)               | Δ        |              |          |  |
| trigger:            | LSB トリガ (0: 立ち上がり, 1: 立ち下がり)   |          |              |          |  |
| input len:          | 転送時間 [ms]                      |          |              |          |  |
| time:               | タイムコード初期値                      | Λ        |              |          |  |
|                     | (12 桁の整数または "now")             |          |              |          |  |
| id:                 | ID ナンバー (3桁の整数)                | $\wedge$ |              |          |  |
| memo:               | メモ文字列 ("-"の場合は prefix: を使用)    | Δ        |              |          |  |
| attl: $\sim$ attl6: | アッテネータ電圧レンジ [V]                | $\wedge$ |              |          |  |
|                     | (設定できる値は 0.5, 1, 2, 5, 10, 20) |          |              |          |  |
| data_len:           | 出力ファイルの長さ [ms]                 |          |              |          |  |
|                     | (0の場合、ファイルの末尾までを切り出す)          |          |              |          |  |
| △:テープ記録時のみ有効        |                                |          |              |          |  |